■ 目次 ■

## 1. 共通メニュー

- 1.1 ログイン
- 1.2 メール設定
- 1.3 学籍情報照会
- 1.4 学籍情報変更申請
- 1.5 安否確認回答

# 1. 共通メニュー

~1.1 ログイン~~~~~~~~~~

⼤学 HP より K-SMAPYⅡにアクセスする。

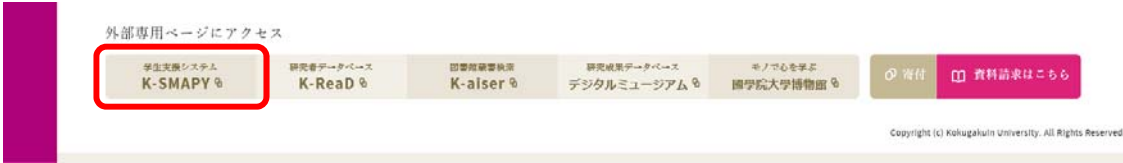

K-SMAPYⅡのログイン画⾯が表⽰されたら、KEAN の UserID と Password を 入力し、ログインボタンをクリックする。UserID と Password は大文字小文 字を区別するため、配布された内容の通り、正確に入力してください。

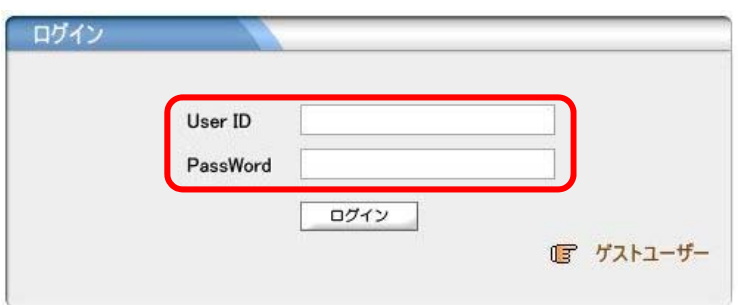

#### 【注意】

※1 ポップアップブロックが設定されていると、正しく機能しないことがあり ます。その場合、ブラウザ設定を「ポップアップを無効にする」にしてください。 ※2 ログイン時、パスワードを 10 回連続で間違えた場合、一時的にログイン 不可能になります。その場合は、教務課・⼤学院事務課へお問い合わせください。 ※3 一定時間アクセスが無い場合、セキュリティ保護のため自働的にログアウ トされます。その場合、下記画⾯が表⽰されるので、「ログイン画⾯へ」をクリ ックし再度ログインしてください。

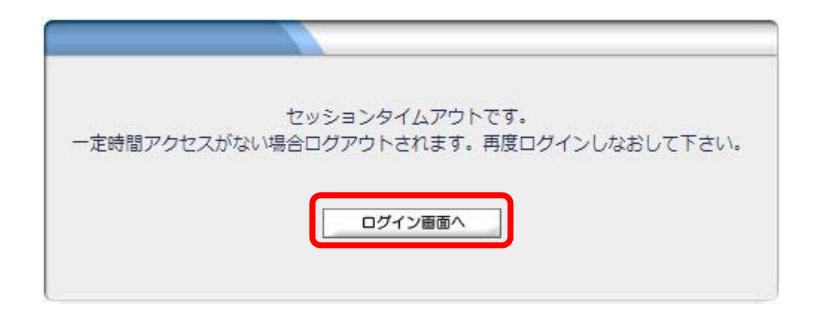

- ~1.2 メール設定~~~~~~~~~~~~~~~~~~~~~~~~~~~~~~~~
- 【 注意 】 K-SMAPYⅡを使用する際、必ず初回にメール設定を行ってください。 本設定は、大学からの連絡などに関わる、システム使用の基礎となる 設定です。

#### メール設定

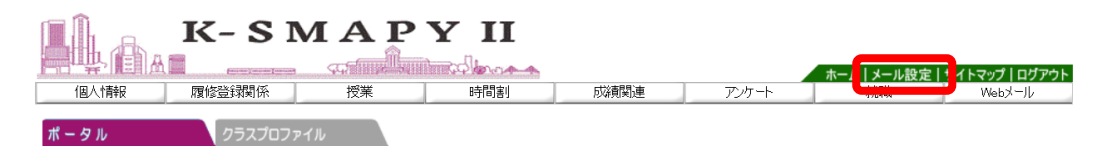

K-SMAPYⅡにログイン後、画面上部にある「メール設定」ボタンをクリック

#### します。

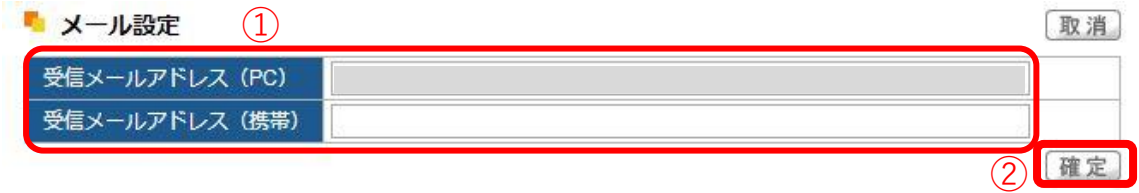

メール設定の画面が開きます。受信メールアドレス(携帯)の欄に、E メール アドレスを入力してください。入力後、「確定」ボタンをクリックしてください。 ※受信メールアドレス(PC)の欄は、國學院大學のメールアドレスがあらかじ め設定されており、編集することはできません。

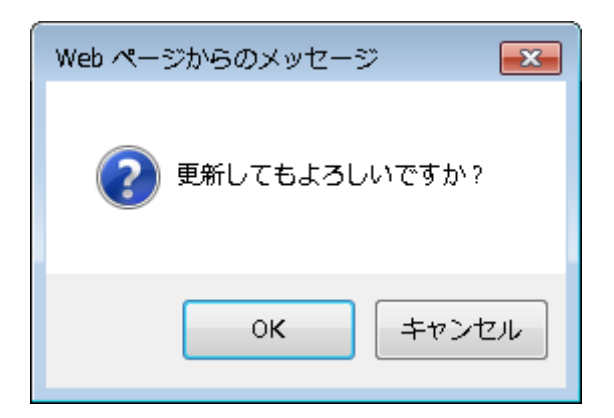

「更新してもよろしいですか?」というメッセージが別画面で表示されるの

で、「OK」をクリックします。

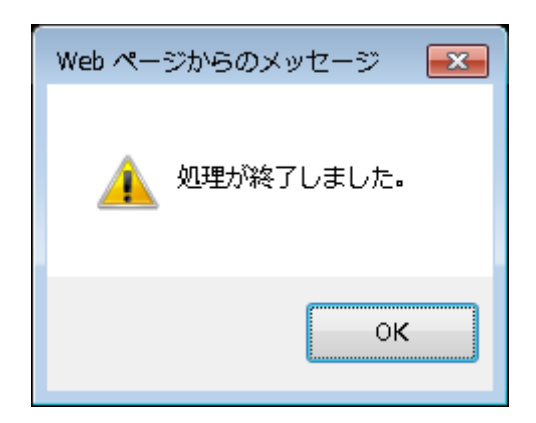

正常に登録されると、「処理が終了しました。」というアラートが別画面で表示 されるので、「OK」をクリックします。

登録が終了したら、[メール設定]の画面を閉じてください。

~1.3 学籍情報照会~~~~~~~~~~~~~~~~~~~~~~~~~~~~~~~~~

自身の登録している学籍情報を照会することができます。

1. ログインすると、学生ポータル画面が表示されます。メニュータブの

[個人情報]にカーソルを合わせると、メニューリストが表示されます。

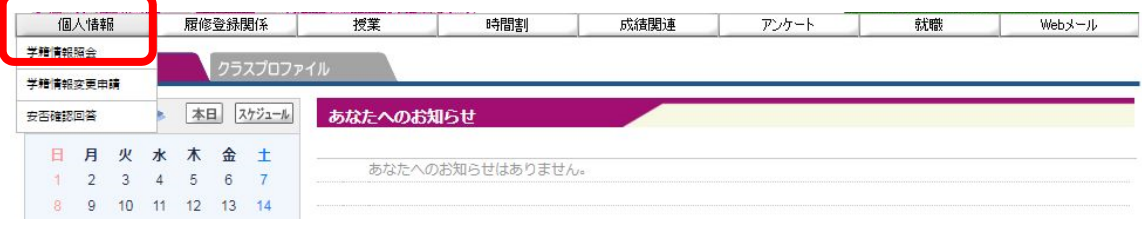

#### 2. 「学籍情報照会」をクリックします。

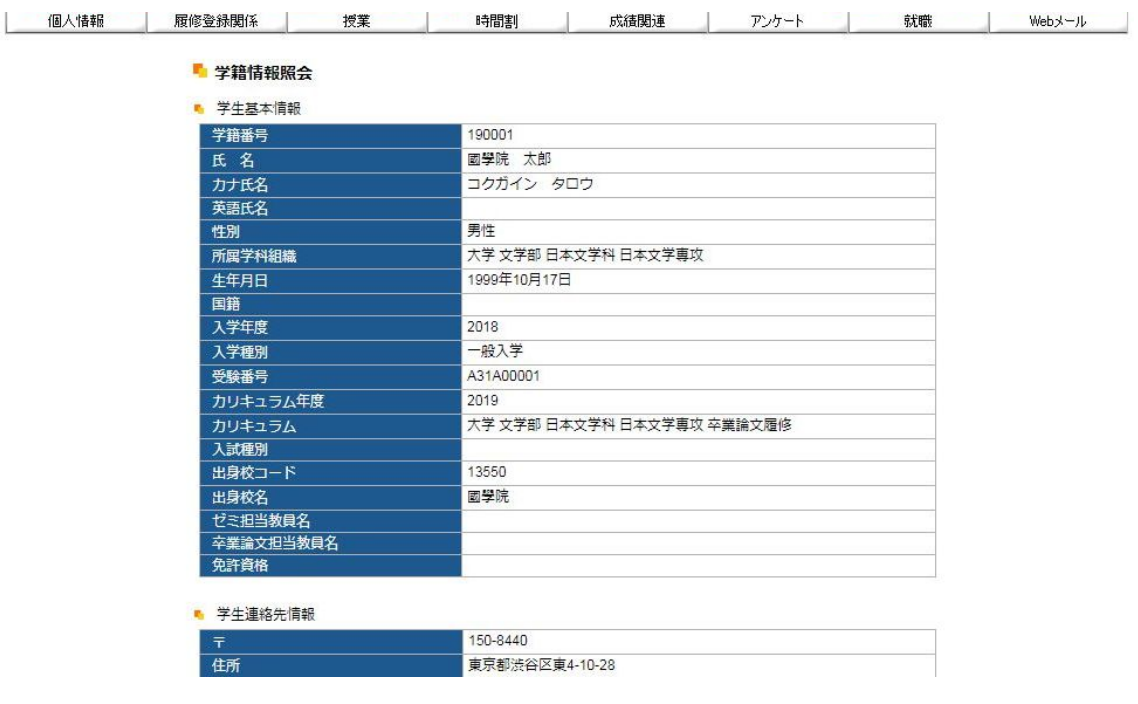

自身の登録している情報の一覧が表示されます。学籍基本情報のほかに部会

サークル・奨学⾦・健康診断情報などもこの画⾯から参照することができます。

~1.4 学籍情報変更申請~~~~~~~~~~~~~~~~~~~~~~~~~~~~

住所等、学籍情報の変更の他、保証人情報の変更申請をすることができます。

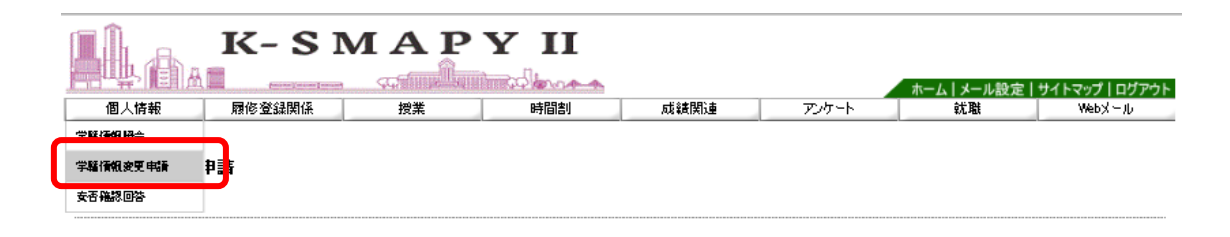

[個人情報] → [学籍情報変更申請] をクリックします。

① 自身の住所が変わった場合、「本人住所等変更届」から申請を行ってください。

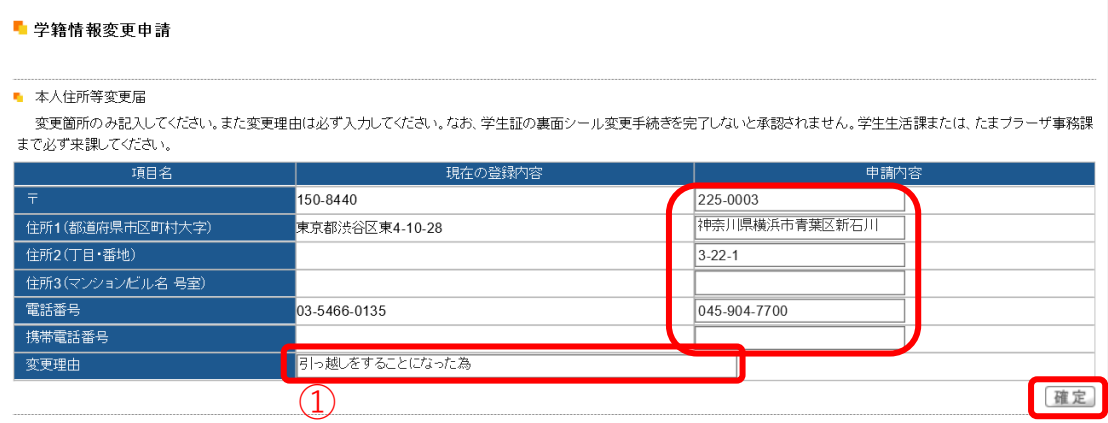

現在の登録内容が表示されるので、変更したい項目を選び、申請内容欄に新し

い情報を入力し 、「確定」ボタンをクリックします。

【注意】 1.①変更理由は必須項目です。変更理由を入力しないで「確定」

ボタンをクリックした場合、エラーメッセージが表示されます。

【注意】 2.マンション・アパートにお住まいの方は、必ずマンション名と部 屋番号を入力してください。

【注意】 3.変更申請後は、必ず学生生活課、または、たまプラーザ事務課に お越しください。学生証の裏面シールの貼りかえを行わないと、住所 変更手続きは完了しません。

② メールアドレスを変更した場合、「本人アドレス変更届」から申請を行ってく

ださい。

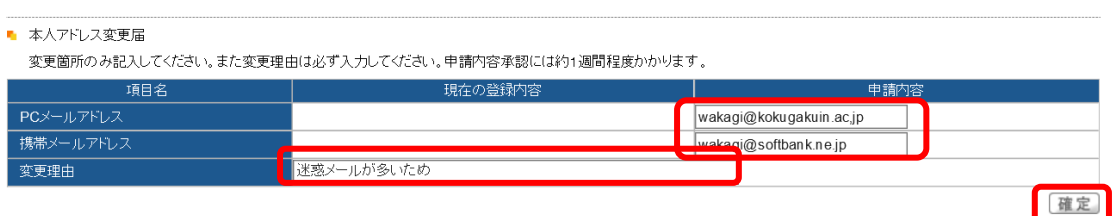

申請内容を入力し「確定」ボタンをクリックします。

【注意】 1.変更理由は必須項目です。変更理由を入力しないで「確定」ボタ

ンをクリックした場合、エラーメッセージが表示されます。

③ 保証人情報に変更があった場合「保証人情報変更届」から申請を提出してく

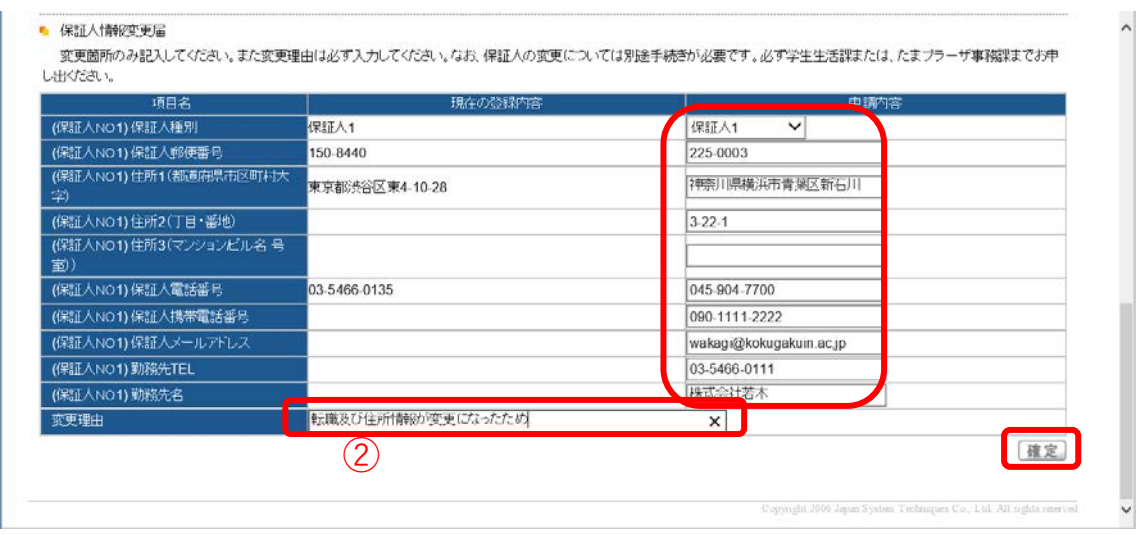

現在の登録内容が表示されます。

ださい。

保証人情報を変更する場合、「保証人 1・保証人 2・母国保護者」から選び、申 請内容欄に新しい情報を入力し 、「確定」ボタンをクリックします。

- 【注意】 1.②変更理由は必須項目です。変更理由を入力しないで「確定」ボ タンを押した場合、エラーメッセージが表示されます。
- 【注意】 2.マンション・アパートにお住まいの方は、必ずマンション名と部 屋番号を入力してください。
- 【注意】 3.変更申請後は、必ず学生生活課、または、たまプラーザ事務課 にお越しください。なお、保証人変更の場合は別途「保証人変更 届」および「誓約書」の提出が必要です。必ず上記窓口までお申し 出ください。

~1.5 安否確認回答~~~~~~~~~~~~~~~~~~~~~~~~~~~~~~~~~~

災害が発⽣した際、安否確認を⾏います。

下記の方法で回答してください。

1.安否確認要求がされているとログイン後に安否確認画面が表示されます。

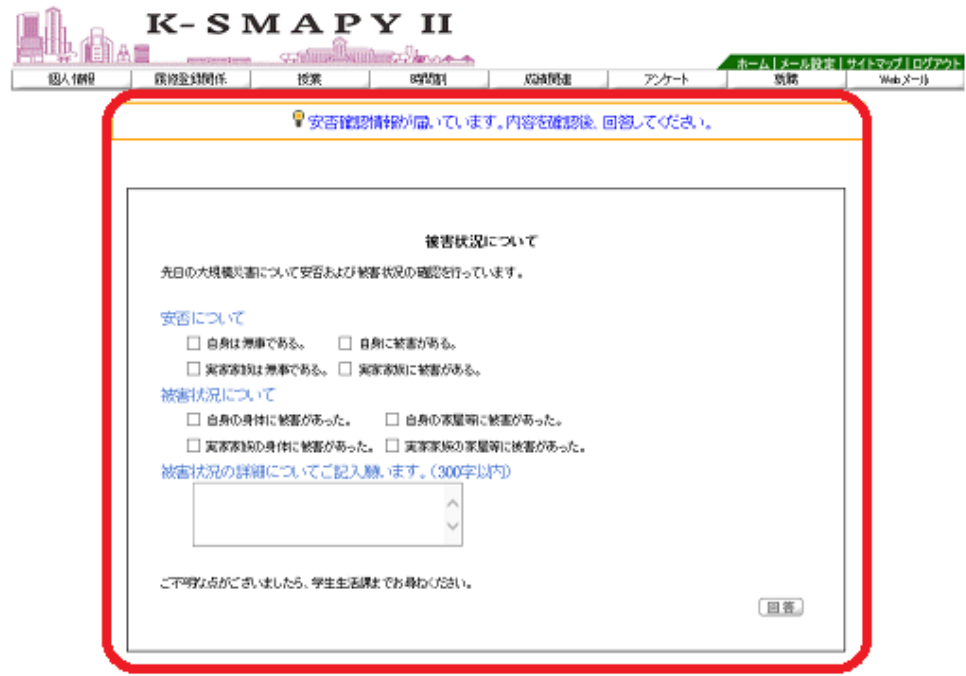

2.該当項目にチェックや文字入力を行ってください。

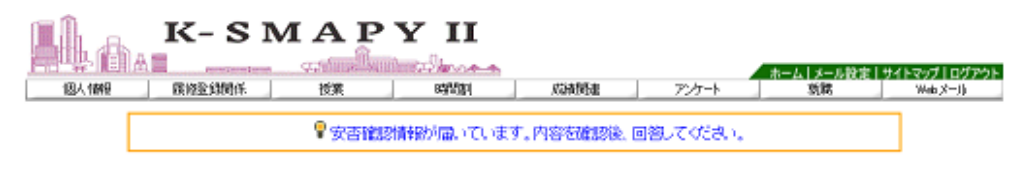

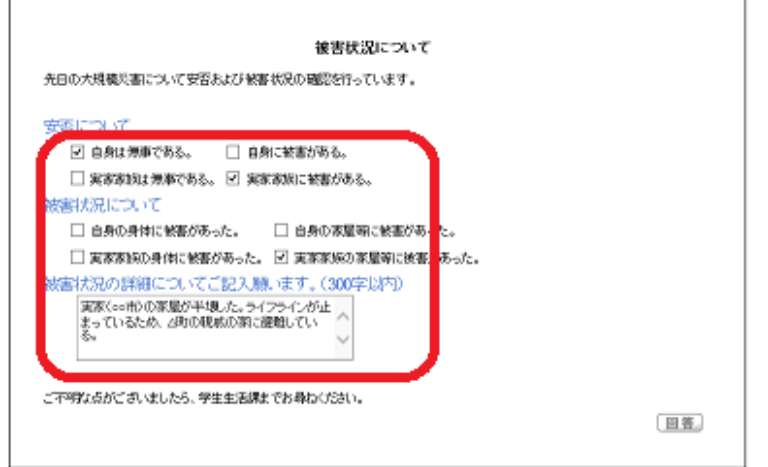

3.入力後、「回答」をクリックしてください。

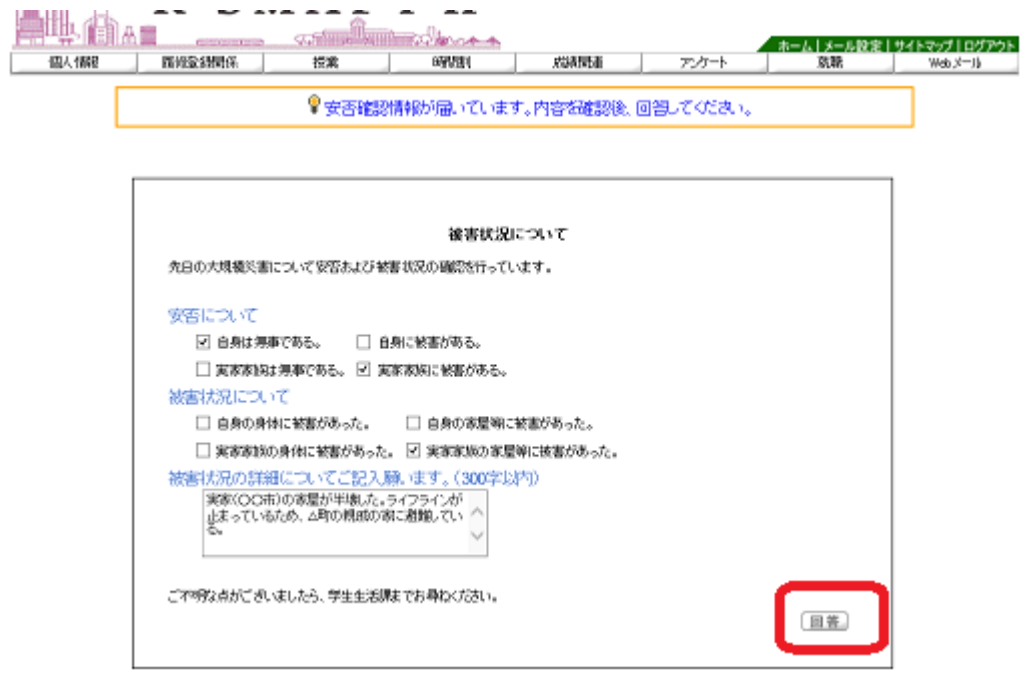

安否確認の表⽰が出た場合は、できるだけ速やかに回答をお願いいたします。

### 【注意】

※この回答に基づき、⼤学から個別に連絡することがありますのでご了承ください。